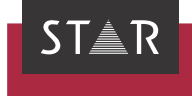

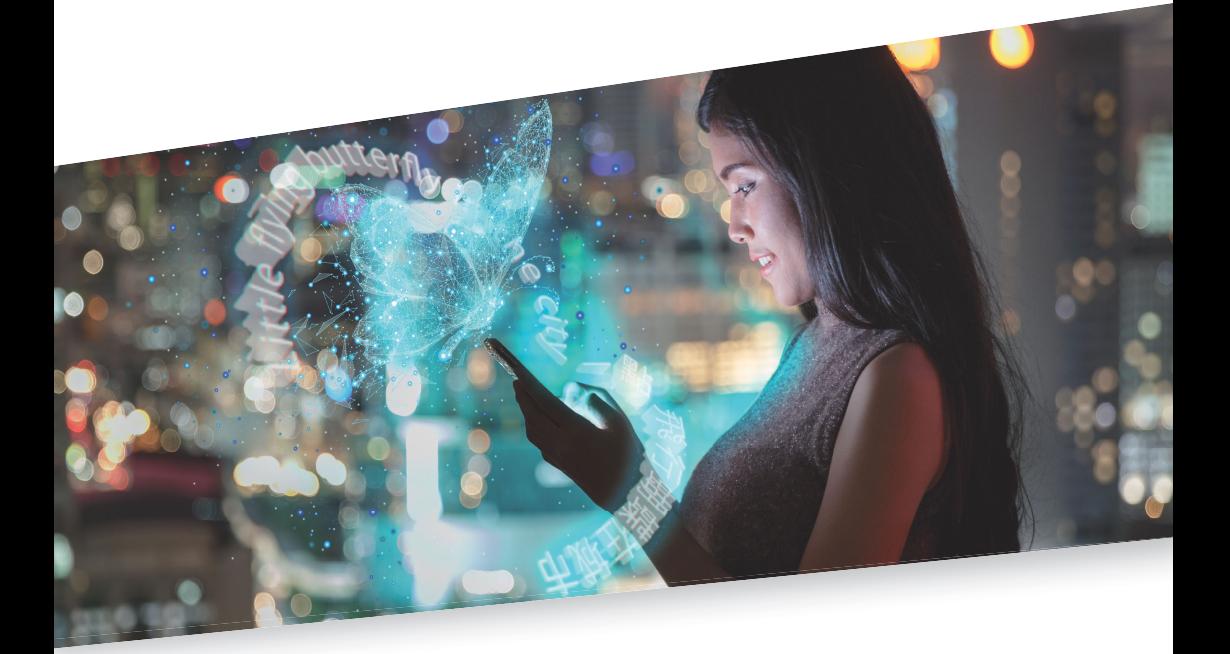

## Upgrading the licence

Valid from Transit/TermStar NXT Service Pack 6 2022-08

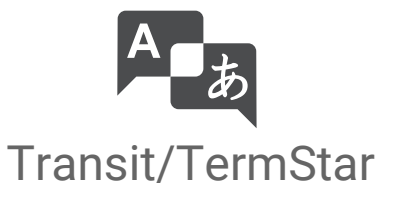

Valid from Revised 2022-08. This document is valid as of Transit/TermStar NXT Service Pack 6.

Service Pack 6 Transit/TermStar is being continuously further developed. You can find current Service Packs, installation instructions, user documentation and accessories on our website in the [» Downloads | Transit & TermStar](https://www.star-group.net/en/downloads/transit-termstar.html) area.

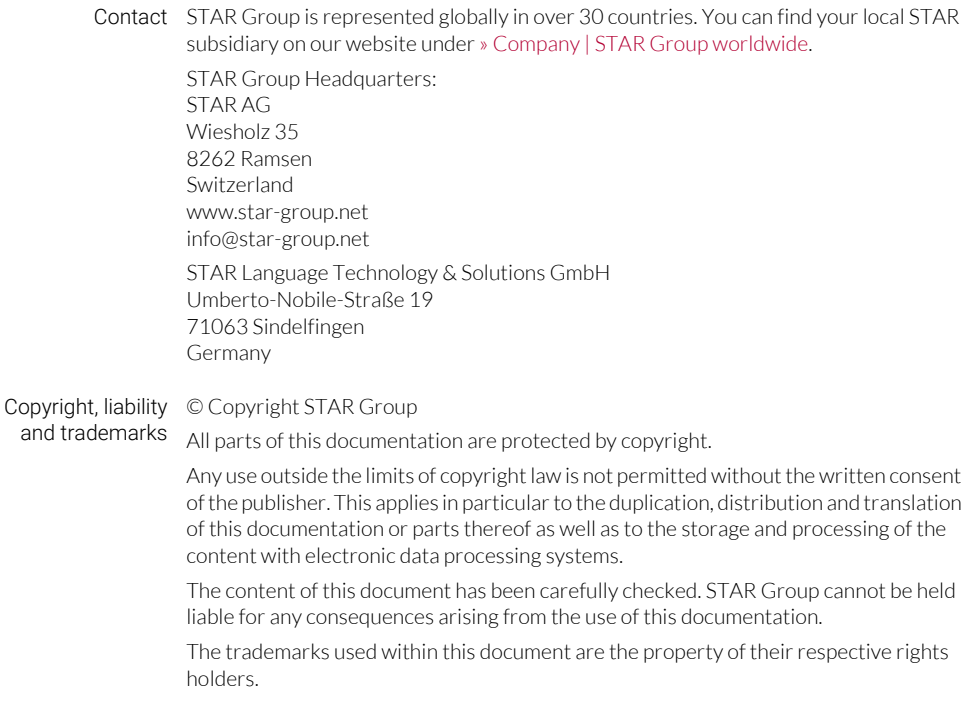

# 1 Upgrading the licence

In this document, you will find out how to upgrade the licence for Transit/TermStar. You are in the right place if you want to expand the scope of functions of Transit or extend the licence period of a time-limited licence.

What you should The licence number defines the product versions, additional functions and optional know here filters that you have purchased. For time-limited licences, the licence number also includes the period of time in which you can use Transit/TermStar.

> If you want to use a different product version or additional functions as well as optional filters, or if you want to extend the licence period, you will receive a new licence number from STAR.

> You can use this license number to update the licence in order to activate the functions.

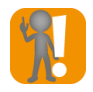

#### Do not uninstall Transit/TermStar

When upgrading a licence, it is neither sensible nor necessary to uninstall Transit/ TermStar: You can upgrade the licence quite easily using your existing installation.

What you need here

To upgrade a licence, you require the following:

Installed version of Transit/TermStar NXT

Transit/TermStar NXT must be installed on your computer before you can upgrade the licence.

**•** Licence number

You have to enter your licence number during the upgrade. The licence number can be found in the e-mail containing the licence information that you received from **STAR** 

When changing the product version: Login details for the Activation Center

If you unlock another product version as a result of the licence upgrade, you must activate this new product version. To do this, you require the login details for the Activation Center. You can find your login details in the e-mail containing the licence information that you received from STAR.

Upgrading the Before performing the licence upgrade, exit Transit/TermStar.

licence 1. From the Windows Start menu, select Transit NXT | Licence upgrade. The update wizard displays the following window:

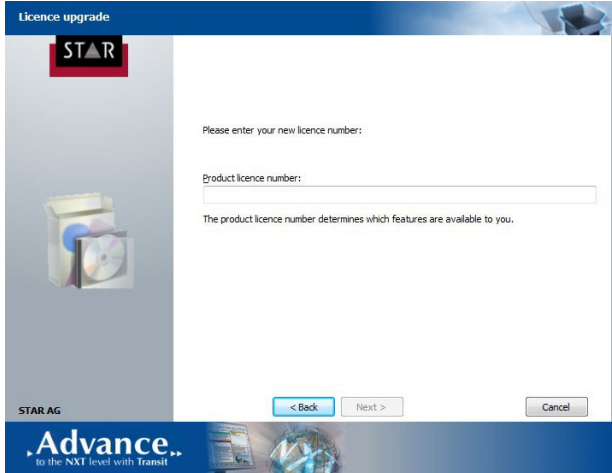

2. Enter the new licence number that you have received from STAR. Click Next to confirm the entry.

The update wizard displays the following window:

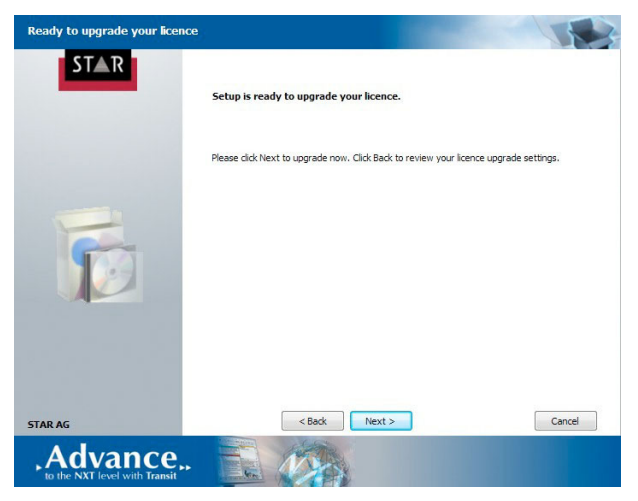

3. Confirm by clicking **Next** to perform the licence upgrade.

After the licence upgrade, you can use the additional functions.

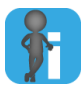

#### Changing the product version: New activation required

If you unlock another product version as a result of the licence upgrade, you must activate this new product version in the Activation Center. To do this, proceed in the same way as you did following the installation. » Document "Transit/TermStar: Activating the software after installation" contains more detailed information on this topic.

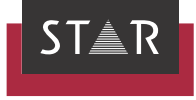

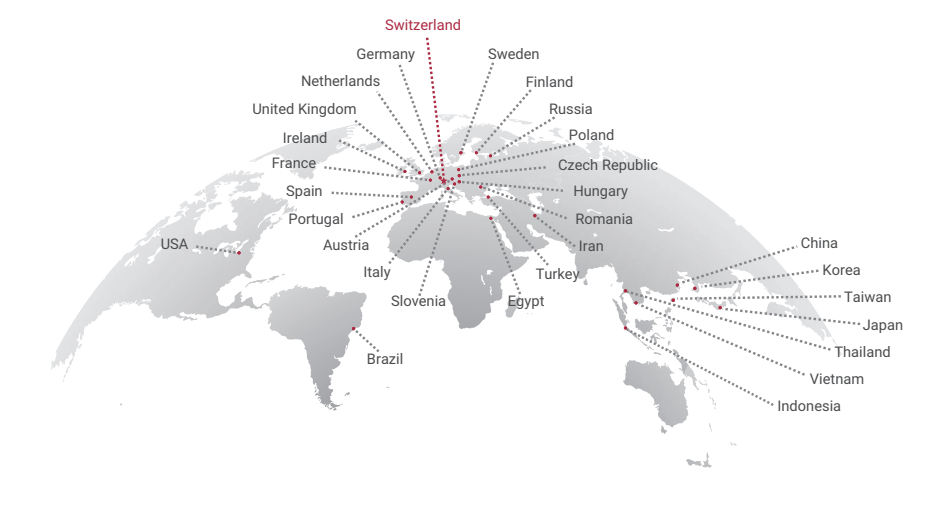

### www.star-group.net